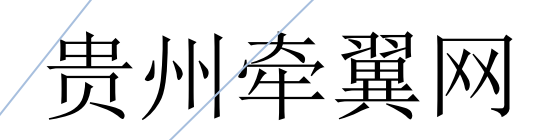

# 买家操作指南

# 目录

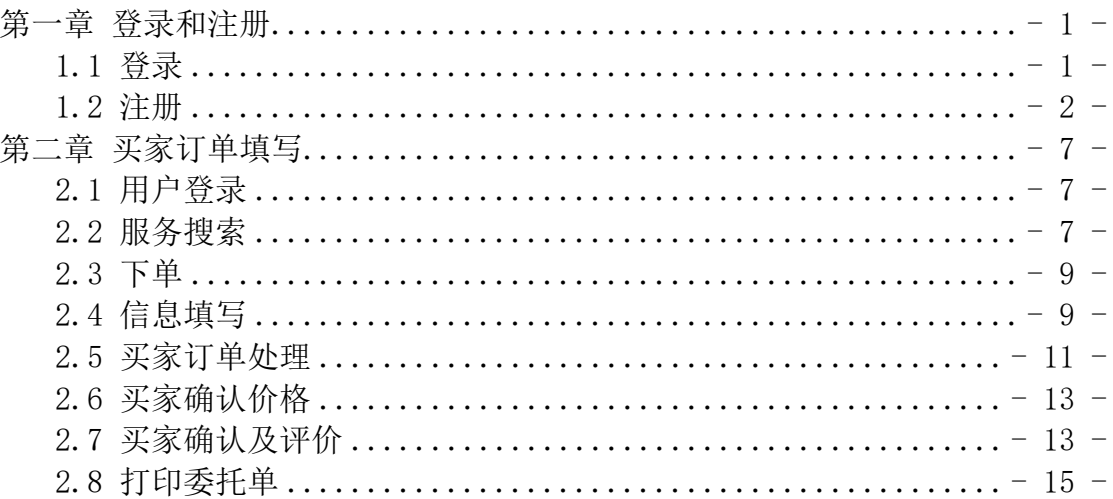

# <span id="page-2-0"></span>第一章 登录和注册

# <span id="page-2-1"></span>1.1 登录

输入地址:[http://guizhou.qwings.cn/](http://qwings.cn，进入该系统（图1所示）。)进入该系统(图 1-1 所示)。点击左上 角的登录可进入登录界面(图 1-2 所示)。

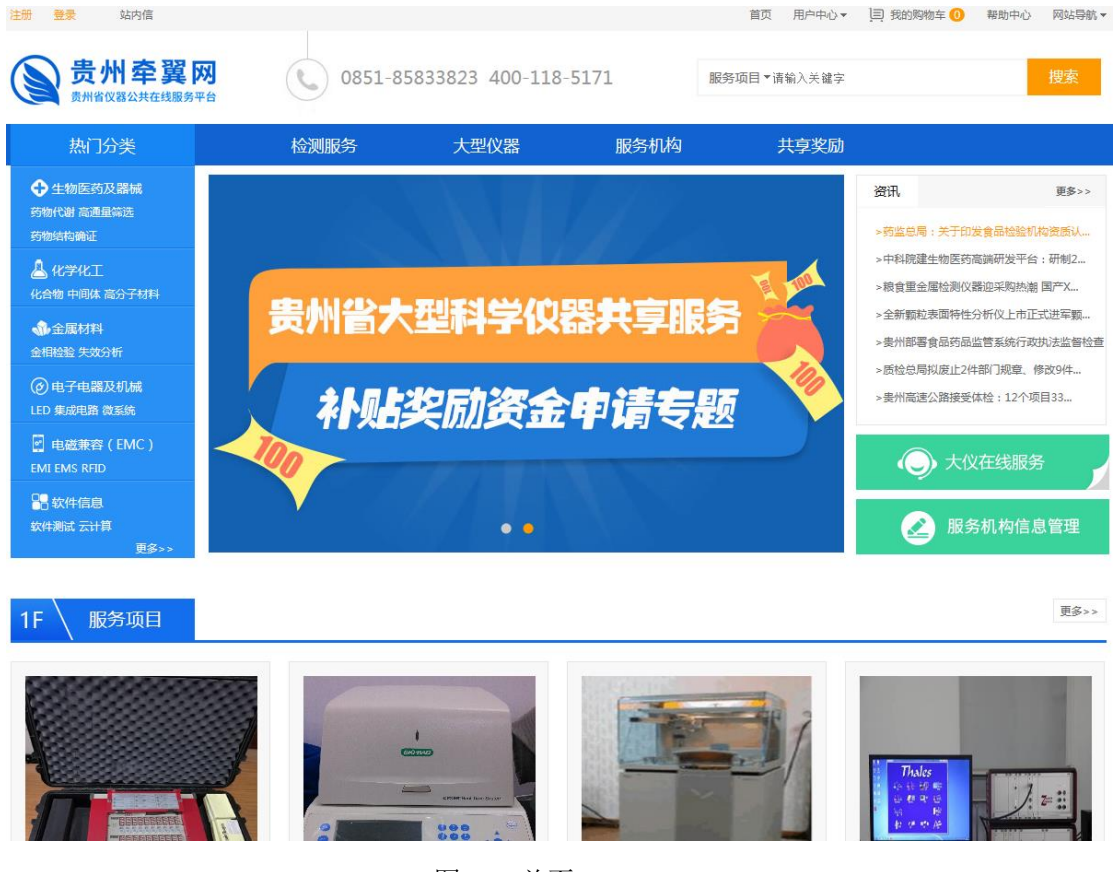

图 1-1 首页

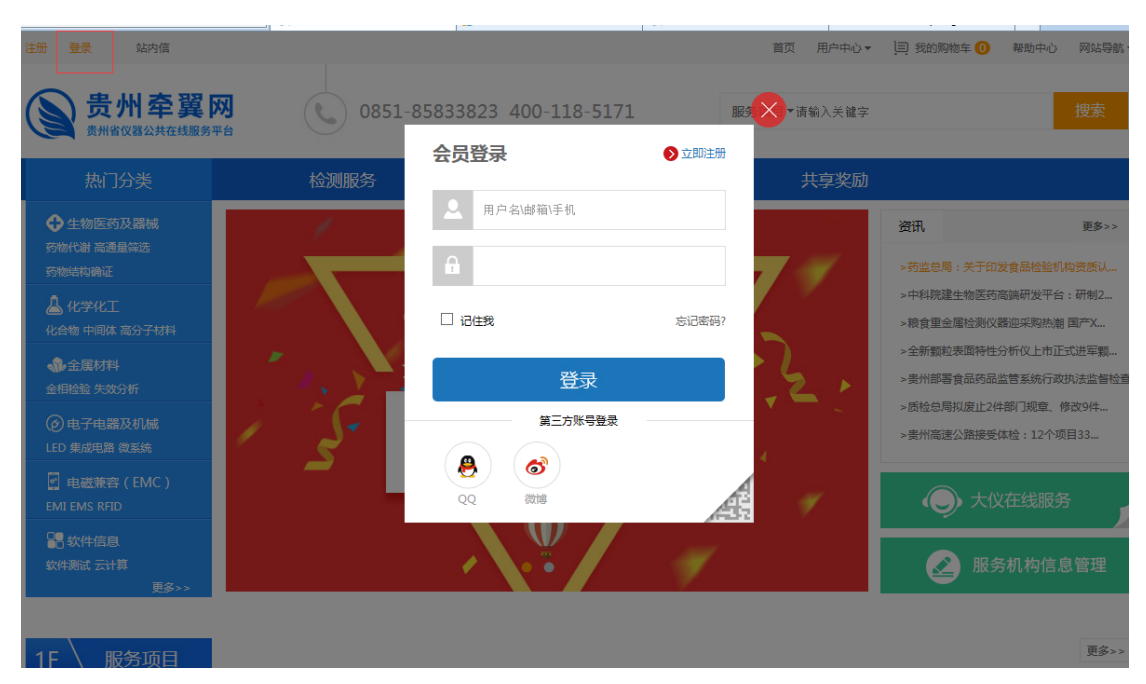

图 1-2 牵翼账号登录界面

<span id="page-3-0"></span>用户可使用牵翼会员账号或者点击第三方账号登录

## 1.2 注册

1. 点击登录界面左上角的注册, (如图 1-3 所示)。

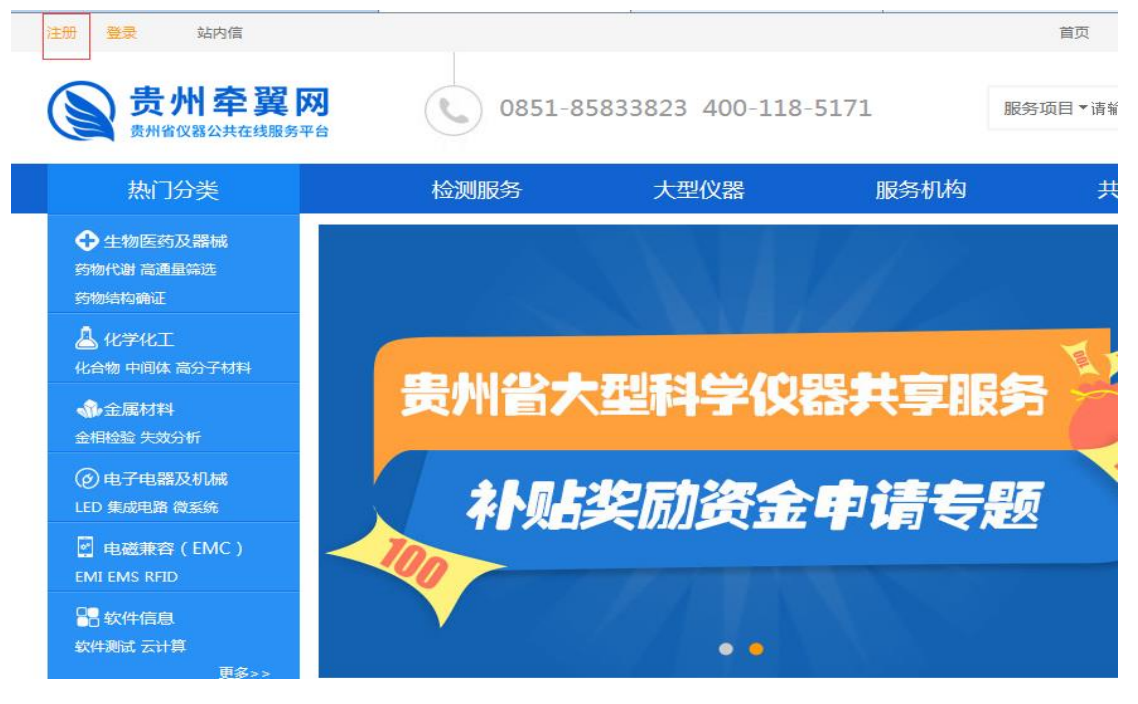

图 1-3 注册界面

根据要求填写注册信息(如图 1-4 所示)。

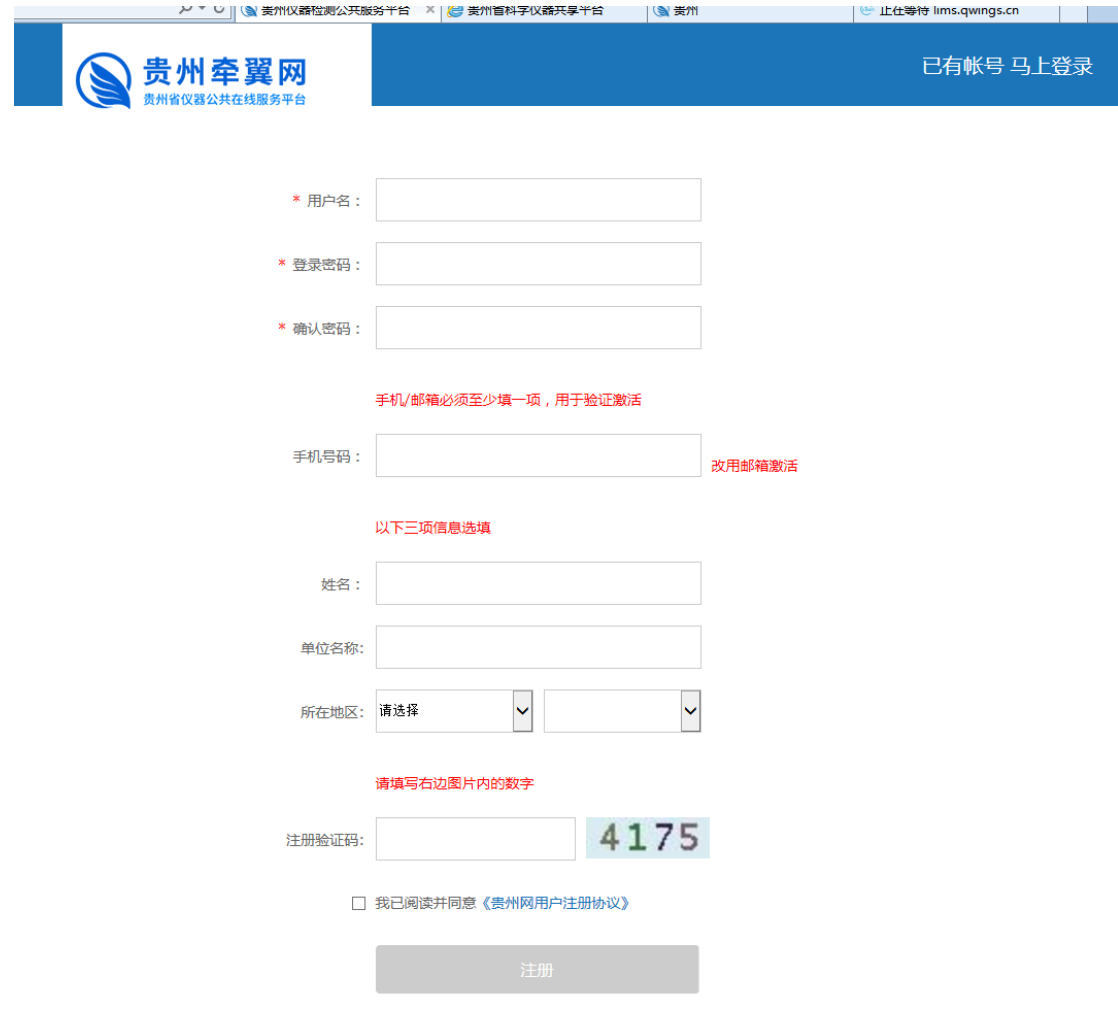

图 1-4 注册信息填写

2. 正确填写注册信息后点击注册,成功提交注册信息后将跳转至激活页面。用 户可选择手机验证激活或者邮箱验证激活账号(图 1-5 所示),激活账号成功后 用户可点击"进入我的牵翼"直接登录。

已有帐号 马上登录

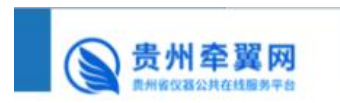

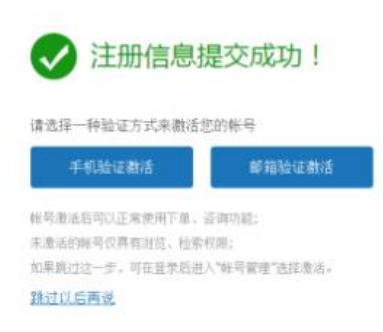

#### 图 1-5 激活界面

 手机验证激活:选择手机验证激活后,将跳转至手机激活页面(图 1-6 所示), 此时用户之前注册填写的手机将收到验证码,请用户在一分钟内填写验证码 并点击立即激活即可激活账号。若手机没有收到验证码,可点击重新发送重 新接收验证码。激活账号成功后,页面将跳转至激活成功界面(图 1-7 所示)。

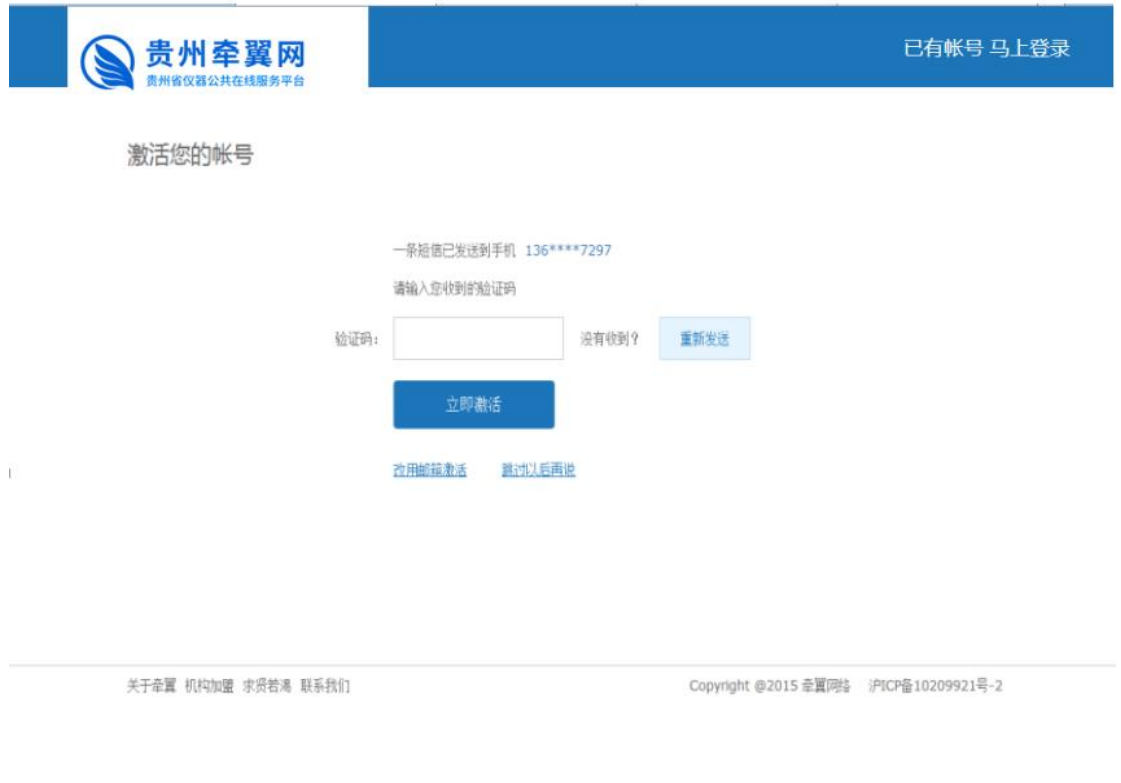

图 1-6 手机激活界面

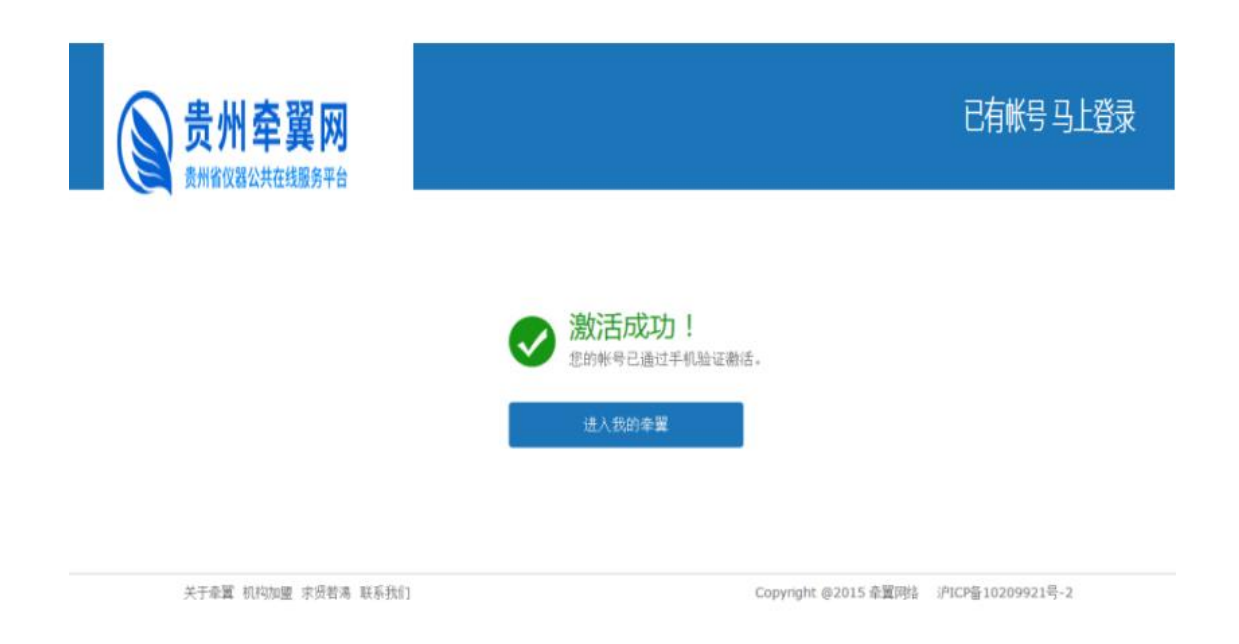

#### 图 1-7 手机激活成功界面

 邮箱验证激活:选择邮箱验证激活后,将跳转至邮箱激活页面(图 1-8 所示), 此时用户之前注册填写的邮箱将收到验证邮件,请用户点击"前往邮箱"查 看邮件,并点击邮件中的激活链接即可激活账号。若邮箱没有收到验证邮件, 可点击重新发送重新接收邮件。激活账号成功后,页面将跳转至激活成功界 面(图 1-9 所示)。

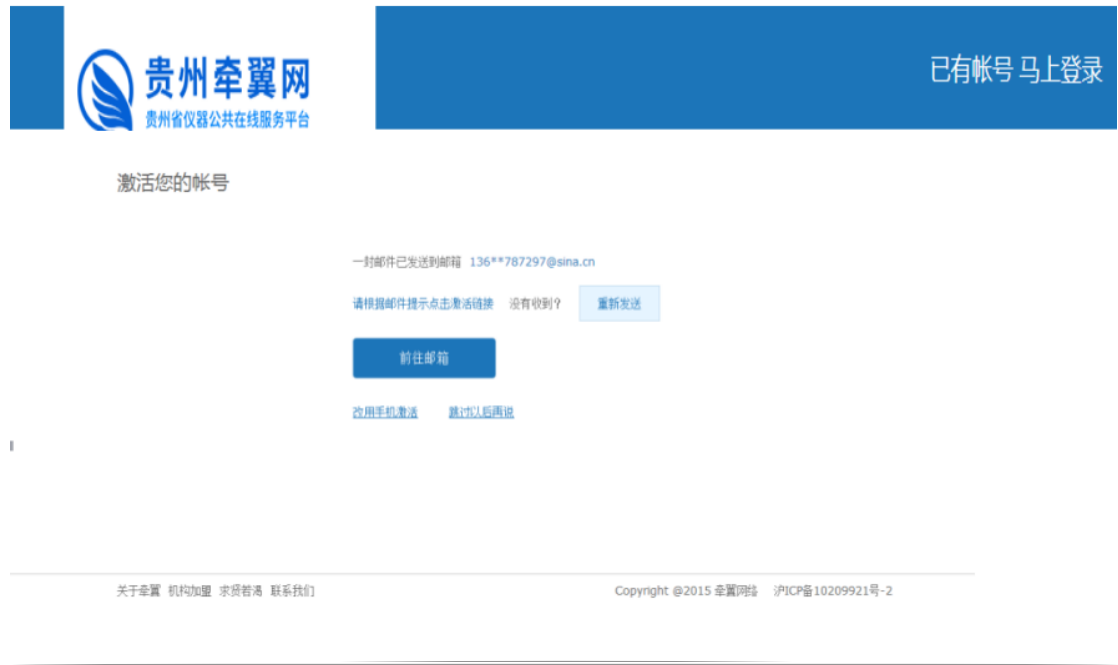

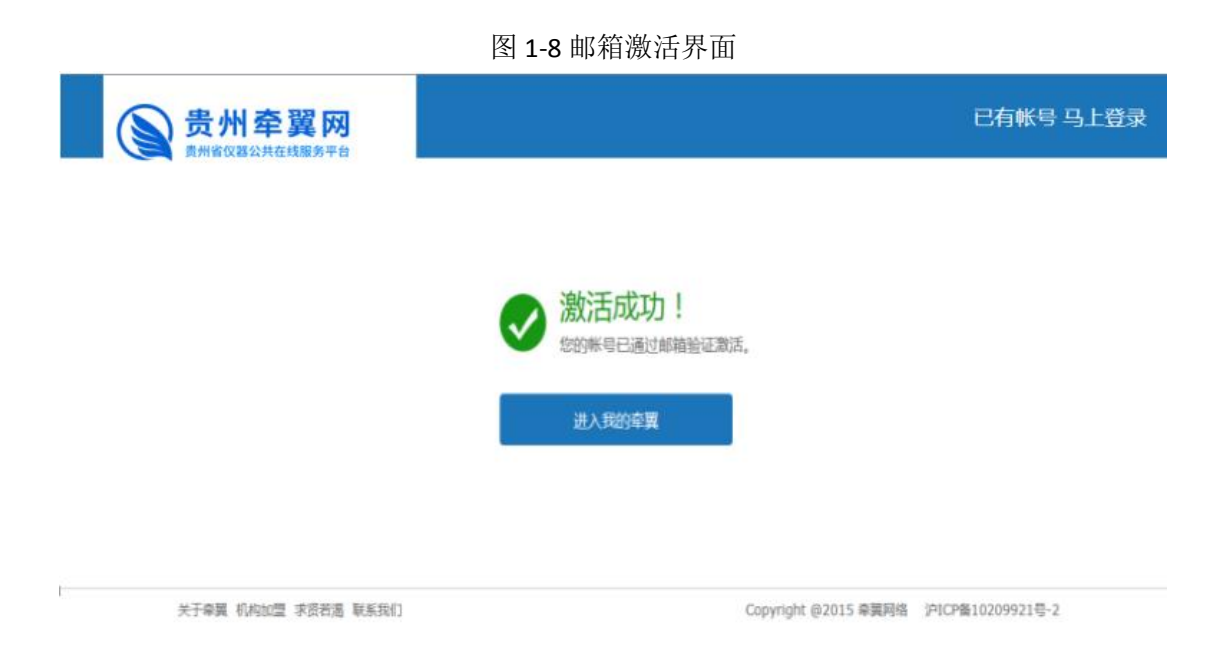

图 1-9 邮箱激活成功界面

## <span id="page-8-0"></span>第二章 买家订单填写

### <span id="page-8-1"></span>2.1 用户登录

用户在网页输入"贵州牵翼网"或是输入网址 <http://www.yq-online.cn/>, 即 可进入贵州牵翼网首页,点击左上角"登录"(如图 2-1 所示),输入用户的账 号,即可在贵州牵翼网上进行服务查询与交易。

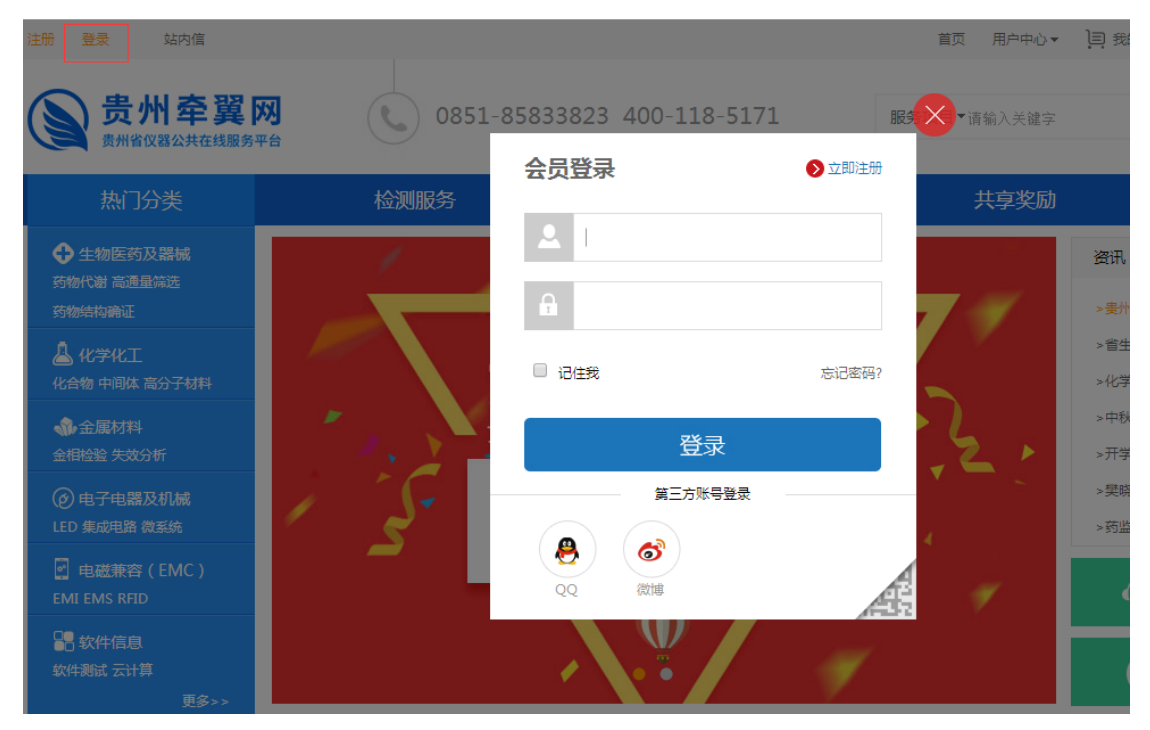

图 2-1 贵州牵翼网登录页面

#### <span id="page-8-2"></span>2.2 服务搜索

用户在贵州牵翼网登录成功以后,在首页的右上方,可以通过服务项目,服 务机构, 仪器名称进行搜索, 查询等(如图 2-2 所示)。下面以机构名称为"贵 州牵翼网", 仪器为"液相色谱"为例(如图 2-3 所示), 展开买家订单的填写 与处理。

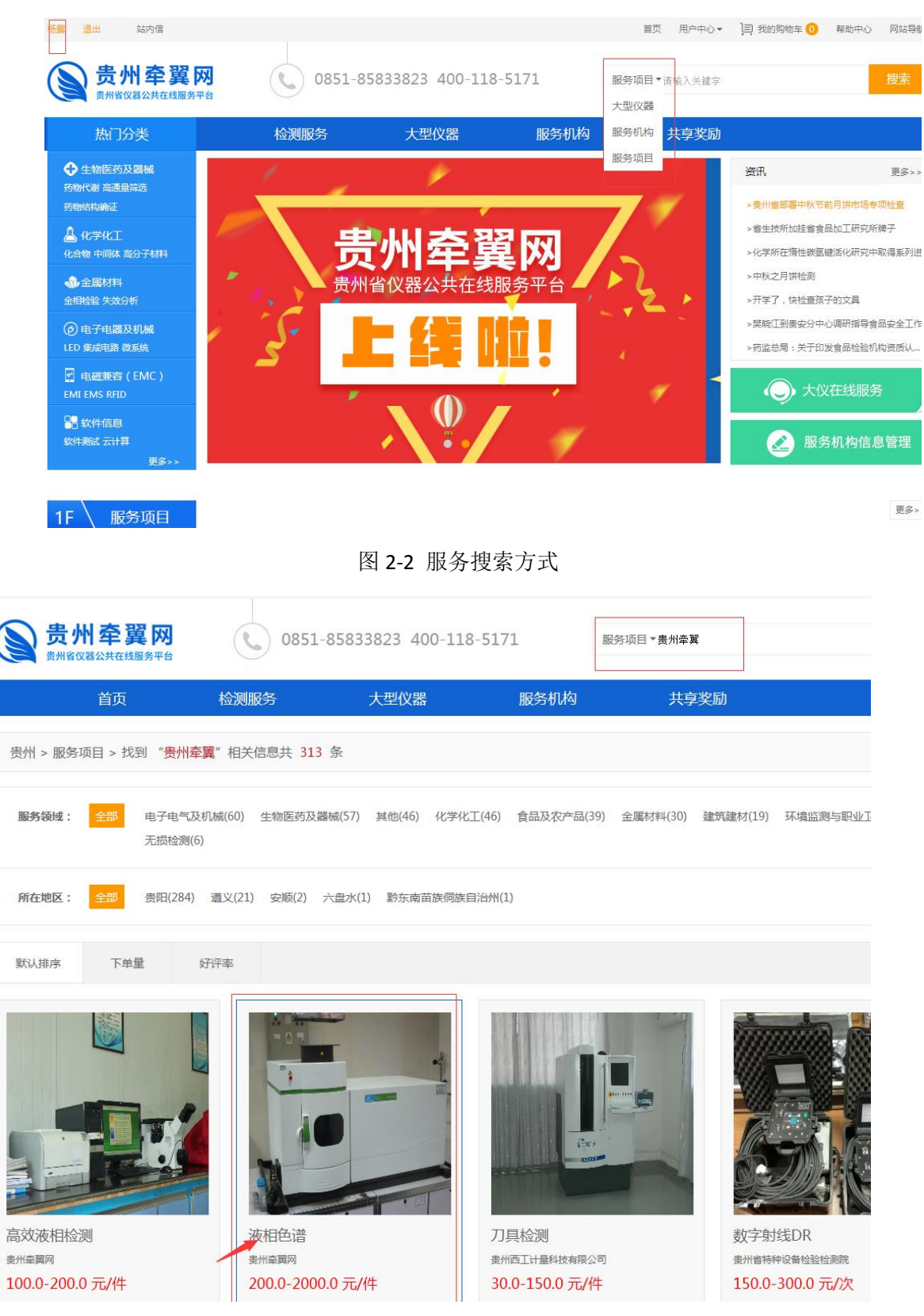

图 2-3 服务搜索页面

## <span id="page-10-0"></span>2.3 下单

 如上图所示,点击一个所需仪器,出现以下页面,符合自己需求后点击立即 下单(如图 2-4 所示)

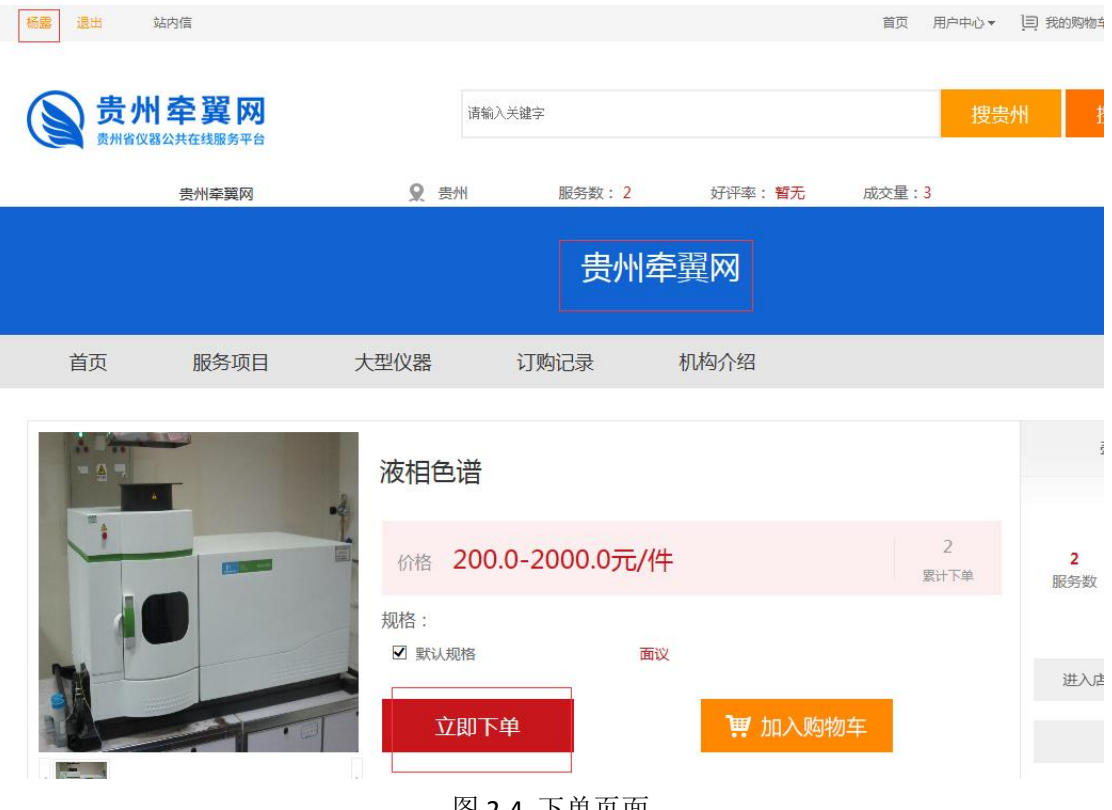

图 2-4 下单页面

## <span id="page-10-1"></span>2.4 信息填写

 下单用户信息,样品信息,委托内容和报告信息,以及服务费用与付款方式 选择或是填写完成以后,点击确认下单(如图 2-5)

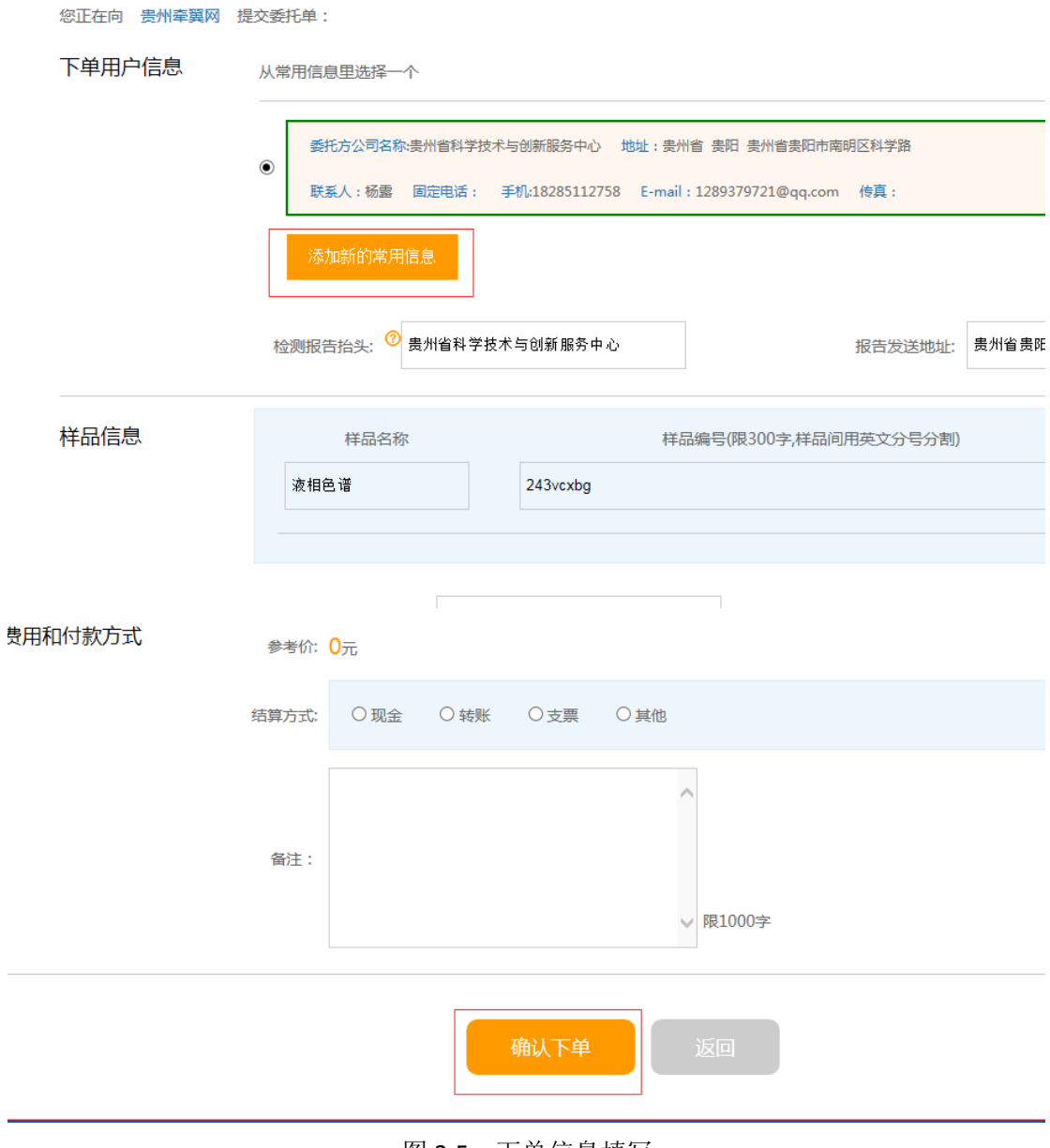

图 2-5 下单信息填写

买家提交订单后,会有一个订单编号(如图 2-6 所示), 随后点击查看订单

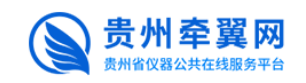

● 0851-85833823 400-118-5171 服务项目▼请输入关键

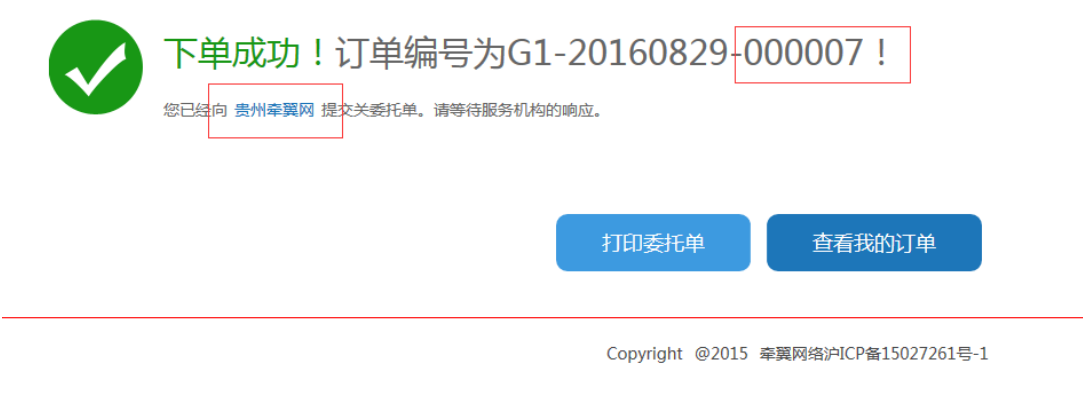

图 2-6 下单成功

## <span id="page-12-0"></span>2.5 买家订单处理

 点击查看我的订单,跳到如下页面,确认订单号是否正确,符合已提交订单 号后点击查看详情(如图 2-7 所示), 并确认订单(如图 2-8):

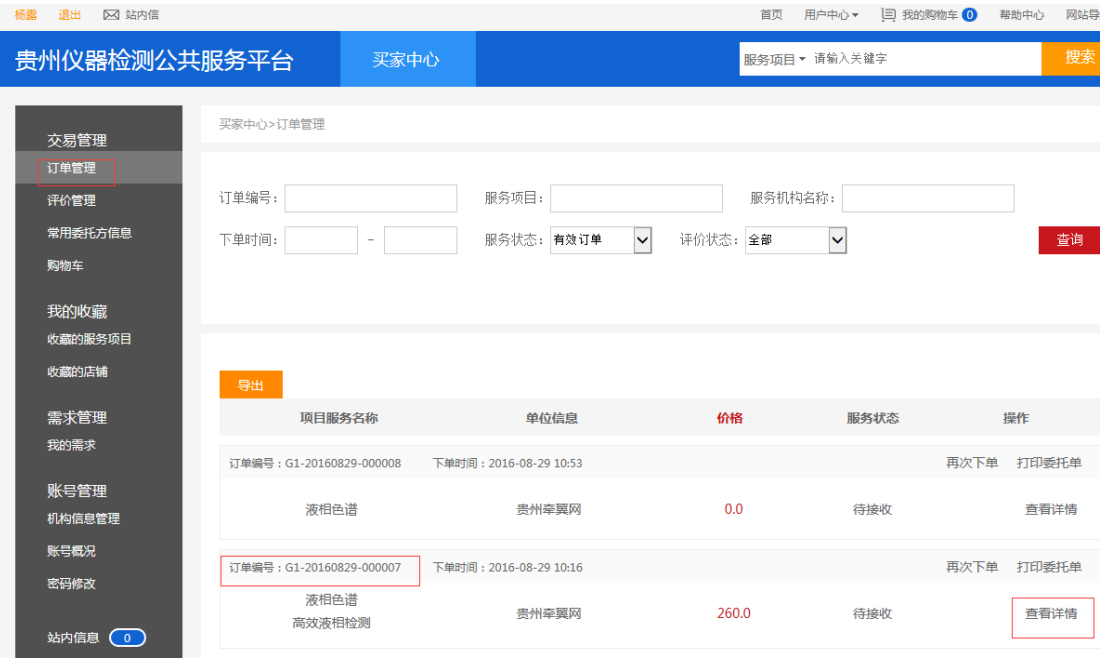

图 2-7 买家中心查看订单

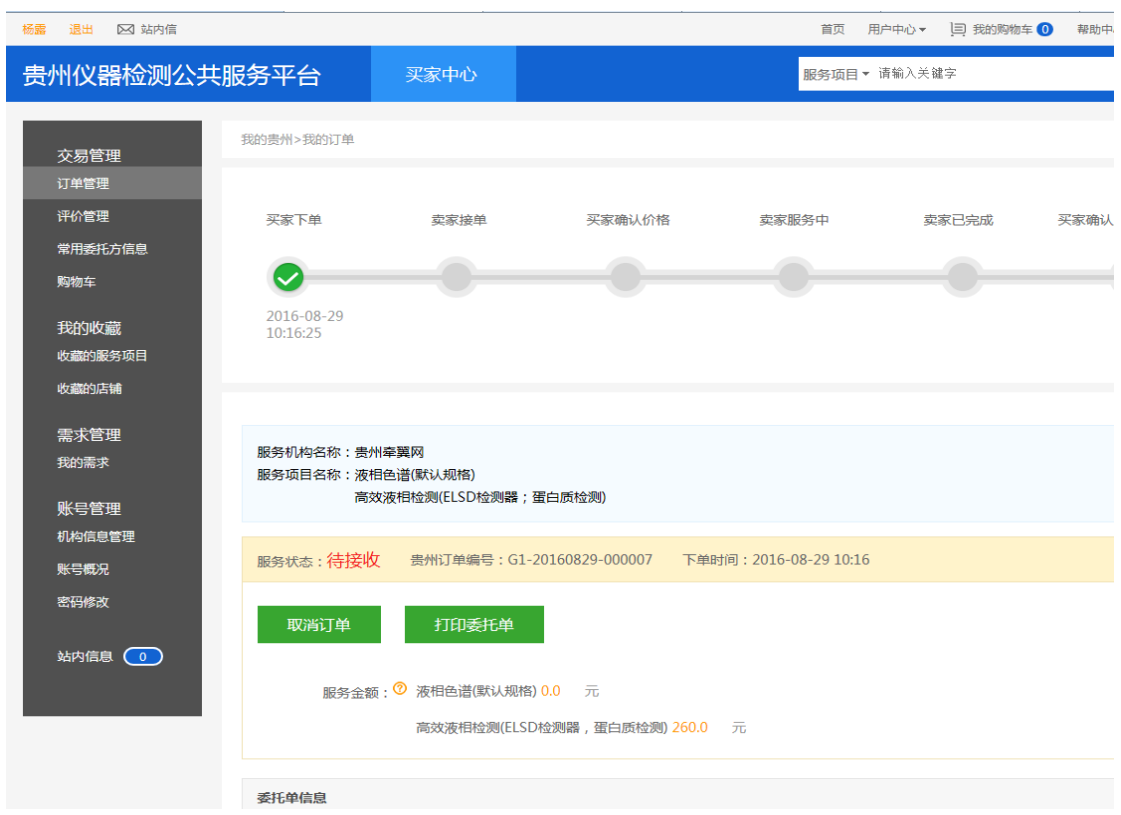

图 2-8 买家确认下单

 等待卖家确认接收订单,待卖家处理后,买家中心交易首页显示卖家接单 (如图 2-9 所示) 经重点 医单元 医心包性骨折

 $\sim$ 

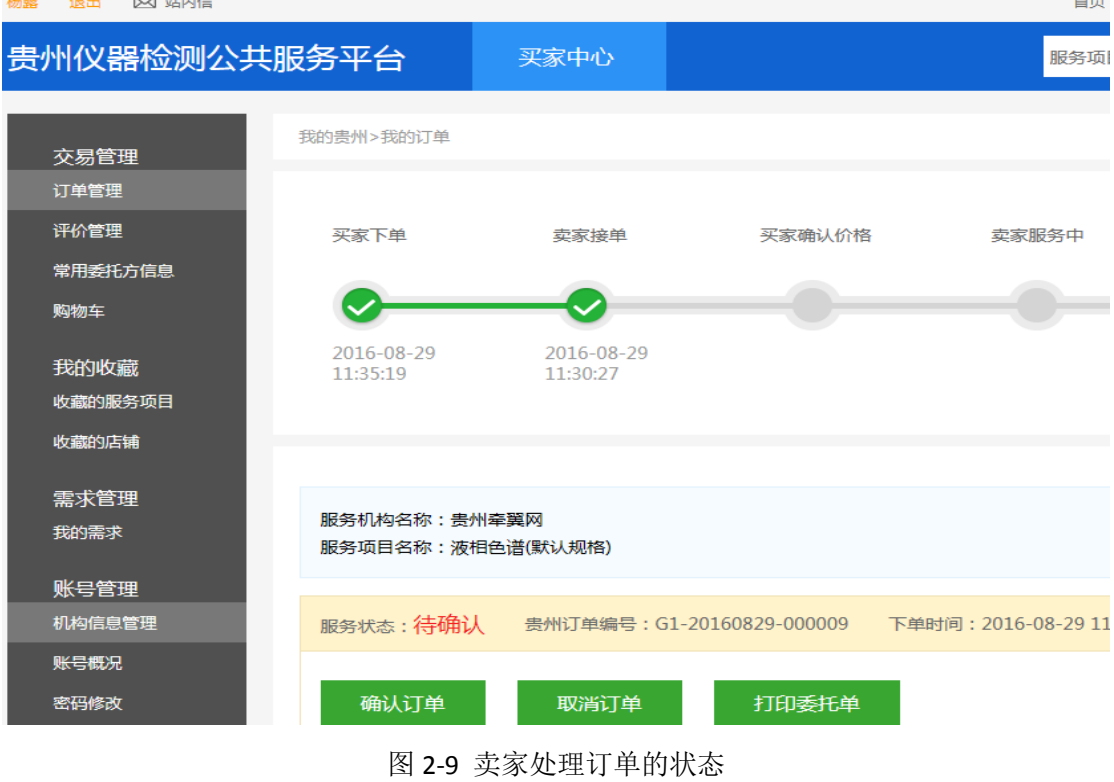

# <span id="page-14-0"></span>2.6 买家确认价格

 卖家接收订单以后,买家对该订单无异议,买家就要确认价格(如图 2-10 所示),等待下一步卖家开始服务。

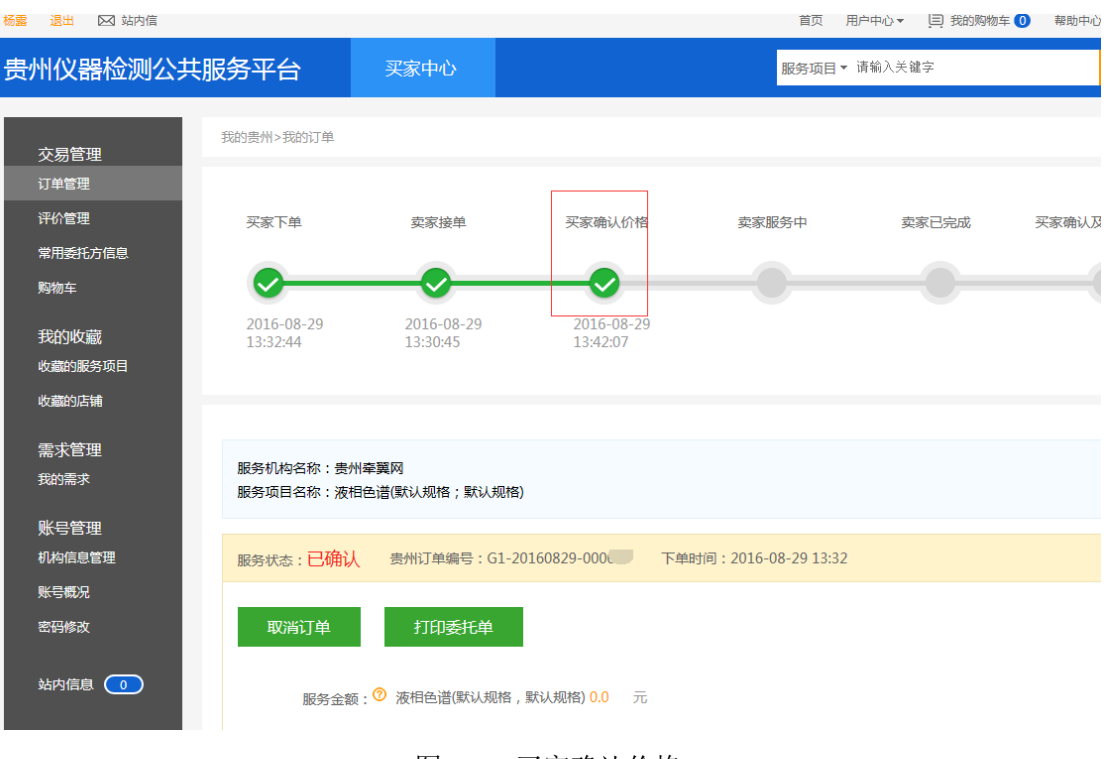

图 2-10 买家确认价格

## <span id="page-14-1"></span>2.7 买家确认及评价

当卖家完成整个订单服务以后,买家点击评价(如图 2-11 所示)即可对该订 单进行评价(图 2-12 所示),评价完成后点击提交即可(如图 2-13 所示)。之 后买家可在我的评价里查看对该订单的评价。

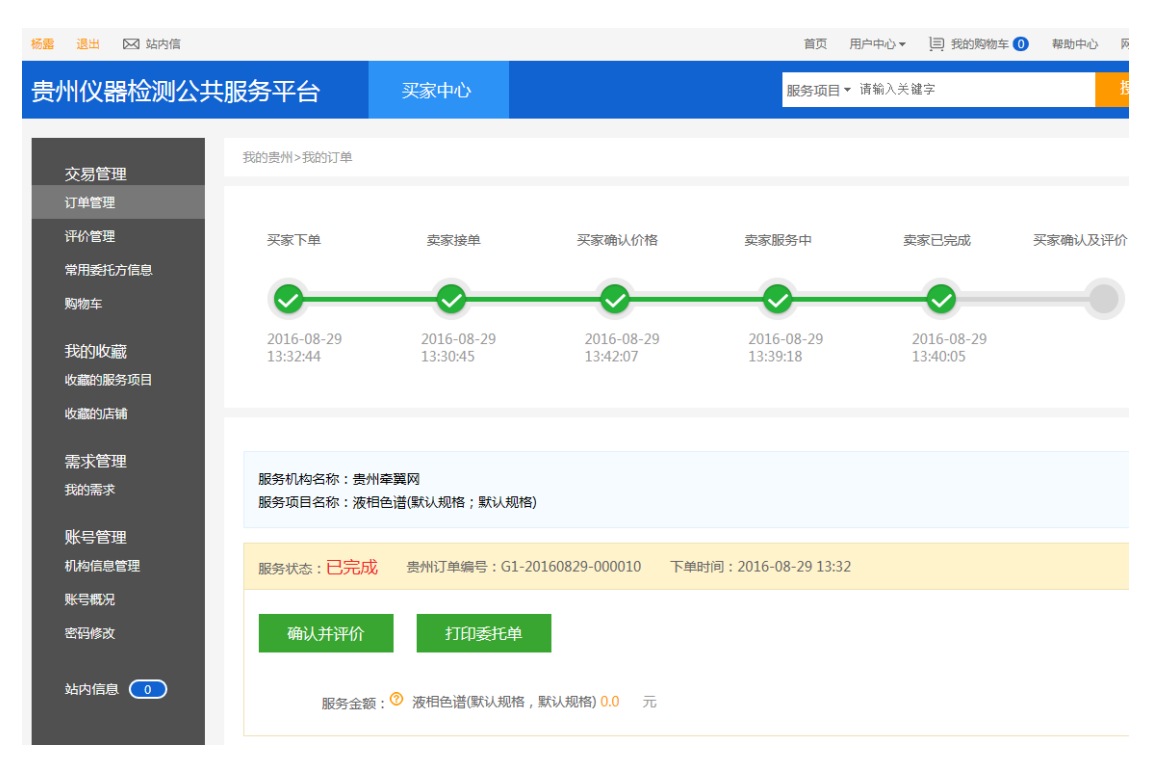

图 2-11 确认及评价

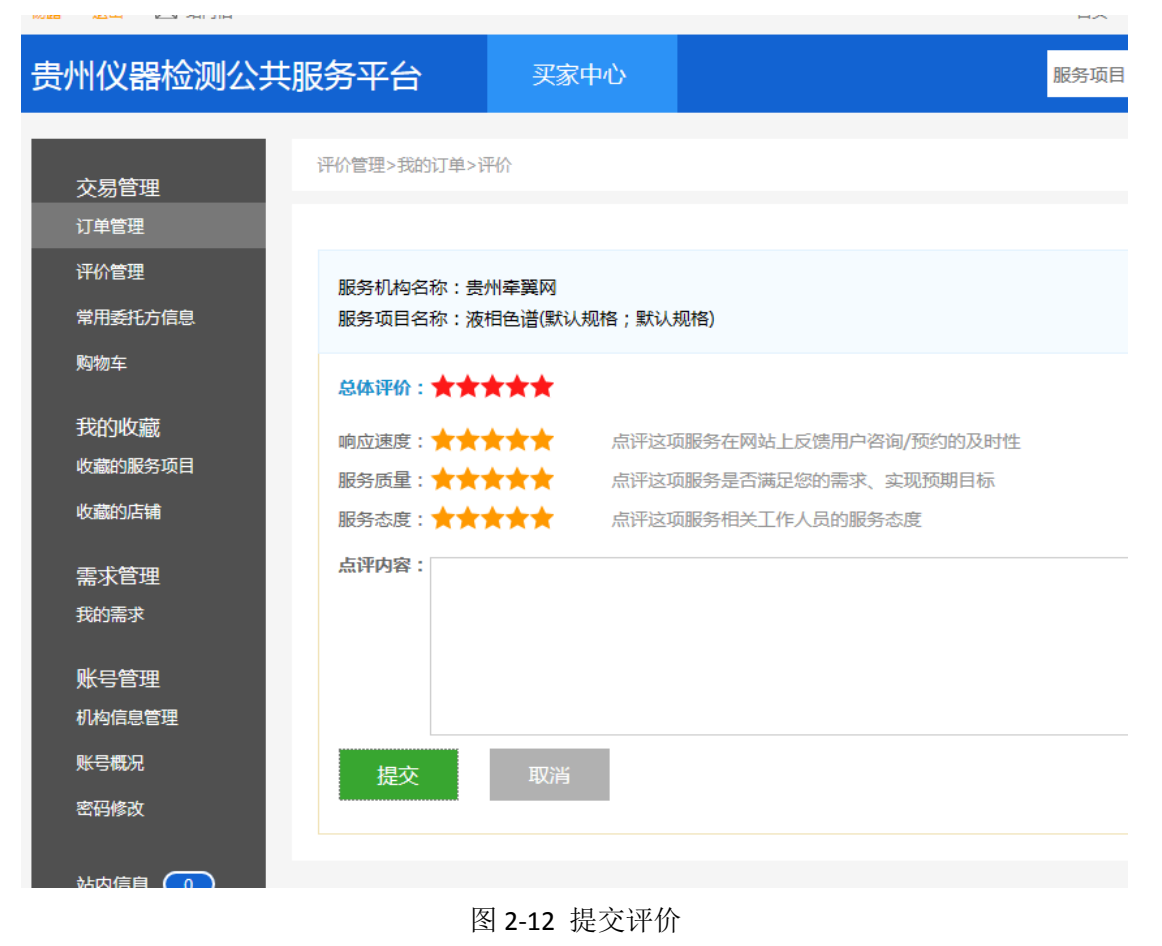

- 14 -

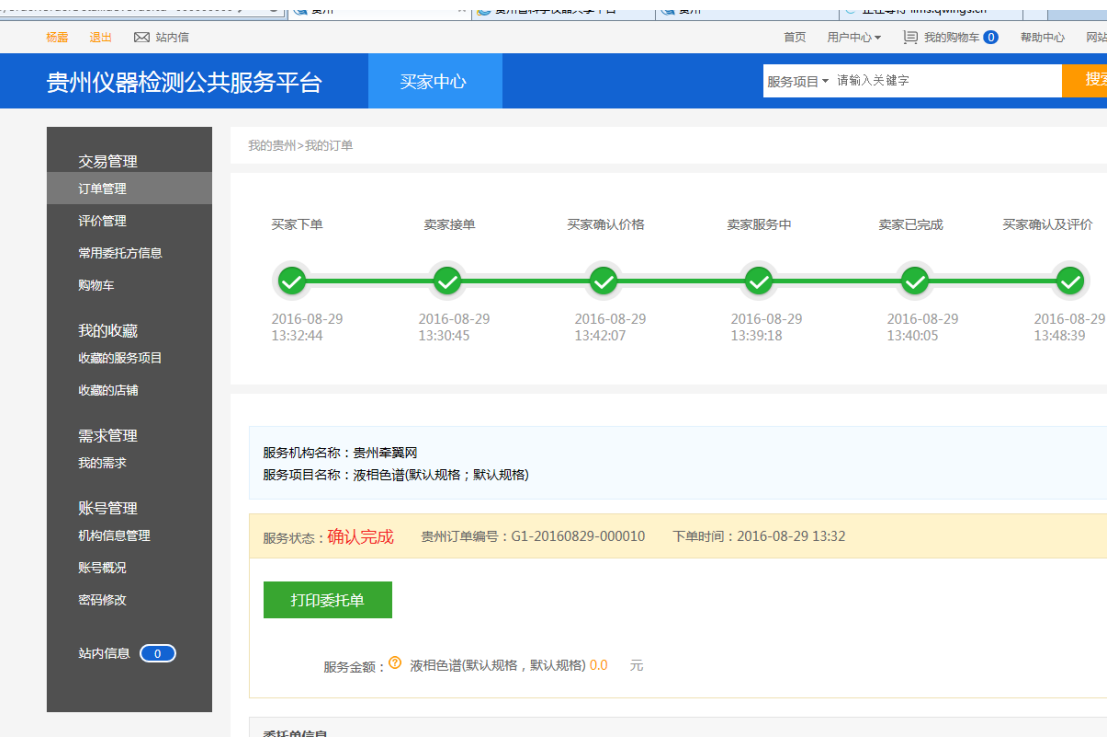

#### 图 2-13 下单成功

## <span id="page-16-0"></span>2.8 打印委托单

在买家中心页面中,点击"打印委托单"(如图 2-14 所示),弹出下载框, 即可下载委托单。

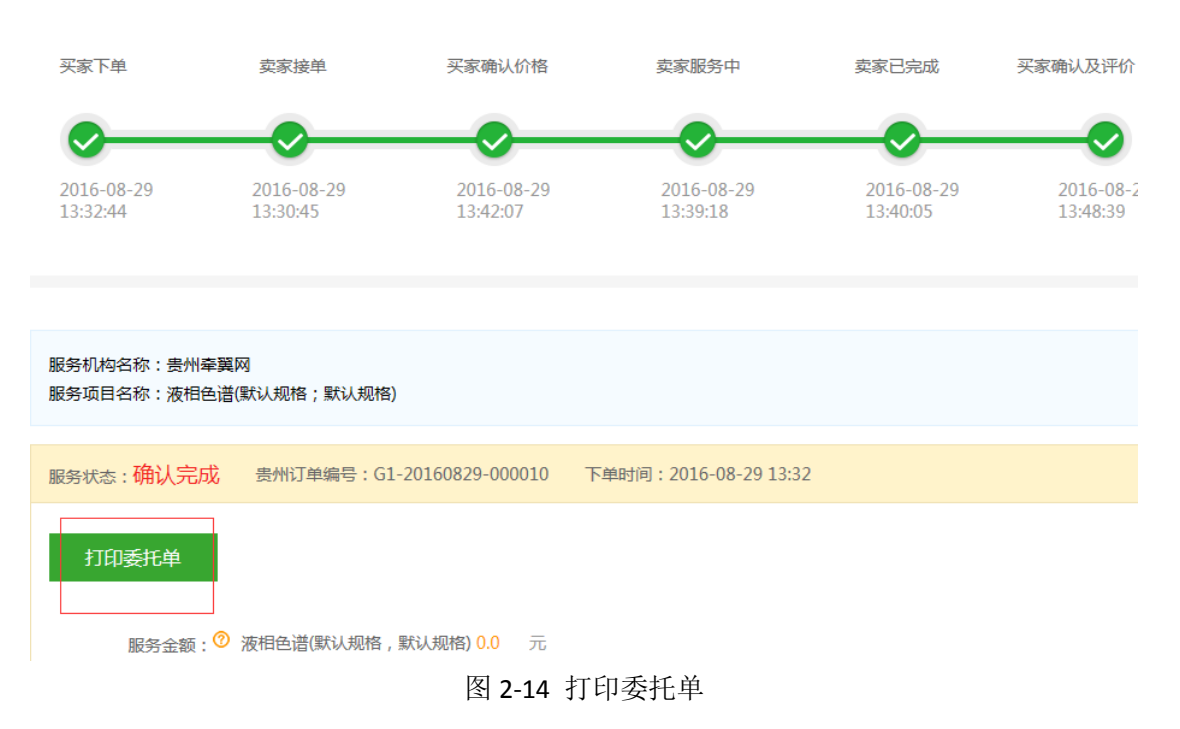